# VLAN-interfacestanden op 200/300 beheerde Switches  $\overline{\phantom{a}}$

## Doelstellingen

In dit artikel wordt de configuratie van VLAN-interfacestanden op de 200/300 beheerde switches toegelicht. Een VLAN is een groep poorten waarmee apparaten die aan het VLAN zijn gekoppeld, kunnen communiceren via de Ethernet MAC-laag, ongeacht het fysieke LAN van het netwerk waarmee ze zijn verbonden. VLAN-interfacestanden worden gebruikt om de interface van de switch in te stellen waarop de parameters worden gedefinieerd.

#### Toepasselijke apparaten

·200/300 Series beheerde Switches

## **Configuratie**

Stap 1. Meld u aan bij het hulpprogramma voor webconfiguratie en kies VLAN-beheer > Interface-instellingen. De pagina Interface Settings wordt geopend:

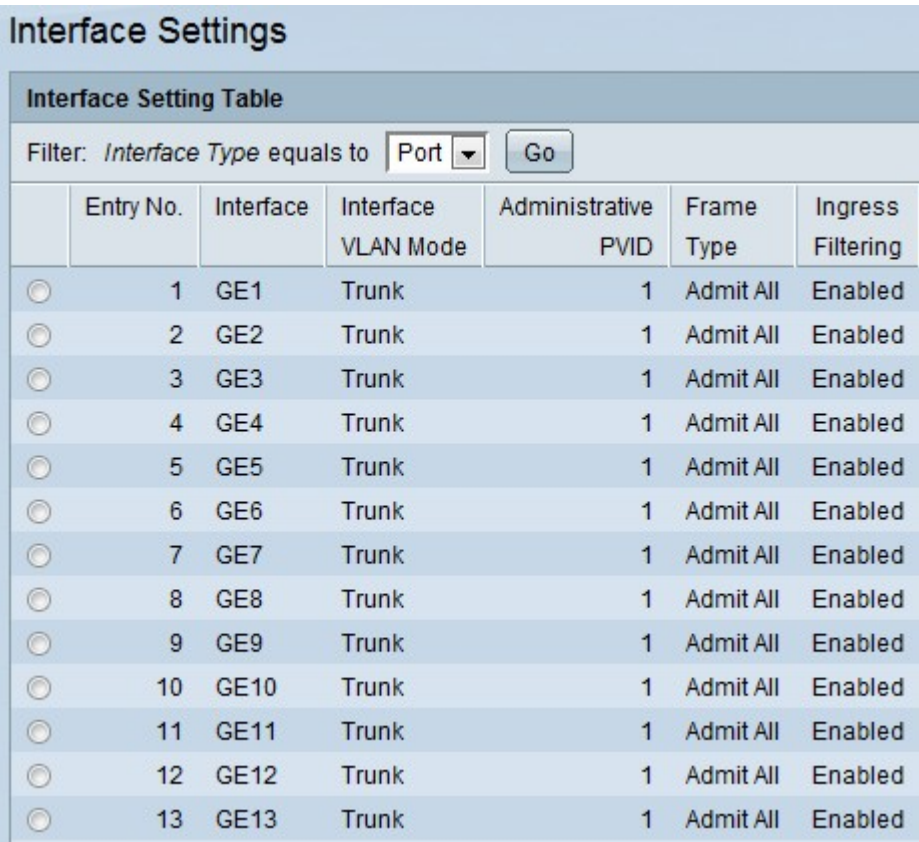

Stap 2. Kies een interface uit de vervolgkeuzelijst Interfacetype.

Stap 3. Klik op Ga om een lijst met poorten of LAG's op de interface weer te geven

Stap 4. Klik op het keuzerondje van de poort of LAG die u wilt wijzigen en klik op Bewerken. Het venster Bewerken verschijnt:

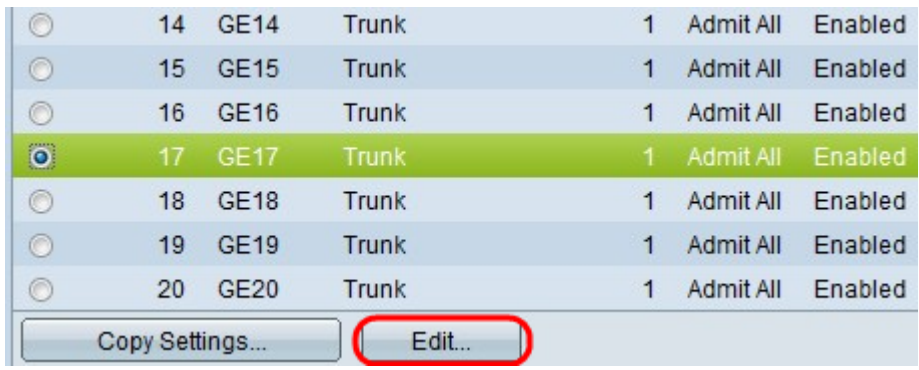

Stap 5. Klik op het keuzerondje dat overeenkomt met de gewenste interface in het veld **Interface** 

·Poort — Kies in de vervolgkeuzelijst Poorten de poort die u wilt configureren. Dit heeft alleen invloed op de gekozen enkele poort.

·Lag — Kies in de vervolgkeuzelijst LAG de te configureren LAG. Dit heeft invloed op de groep poorten die in de LAG-configuratie zijn gedefinieerd.

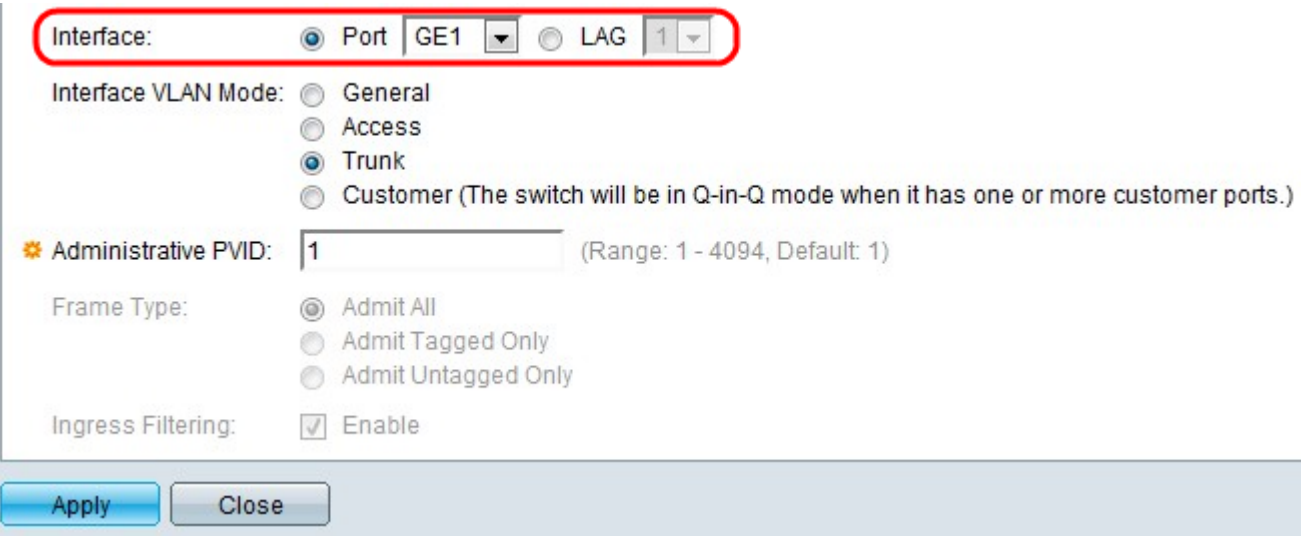

Stap 6. Klik op de radioknoppen *Interface VLAN Mode* om de modus van de interface te kiezen.

·Algemeen — de algemene modus is flexibeler. Het kan gelabelde of niet-gelabelde pakketten verzenden in de geselecteerde VLAN's.

·Toegang — Specificeer het VLAN-verkeer dat wordt gedragen door de interface voor toegangsmodus. De poort voor toegangsmodus verzendt en accepteert alleen nietgelabelde frames op het specifieke VLAN.

·Trunk — ontwikkeld voor de aansluiting van 2 switches. Draagt zowel untagged pakketten als geëtiketteerde pakketten.

·Klant — De switch-interface staat in Q-in-Q-modus wanneer de klant een of meer poorten heeft. Hiermee kan de gebruiker zijn eigen VLAN-regelingen gebruiken via het providernetwerk.

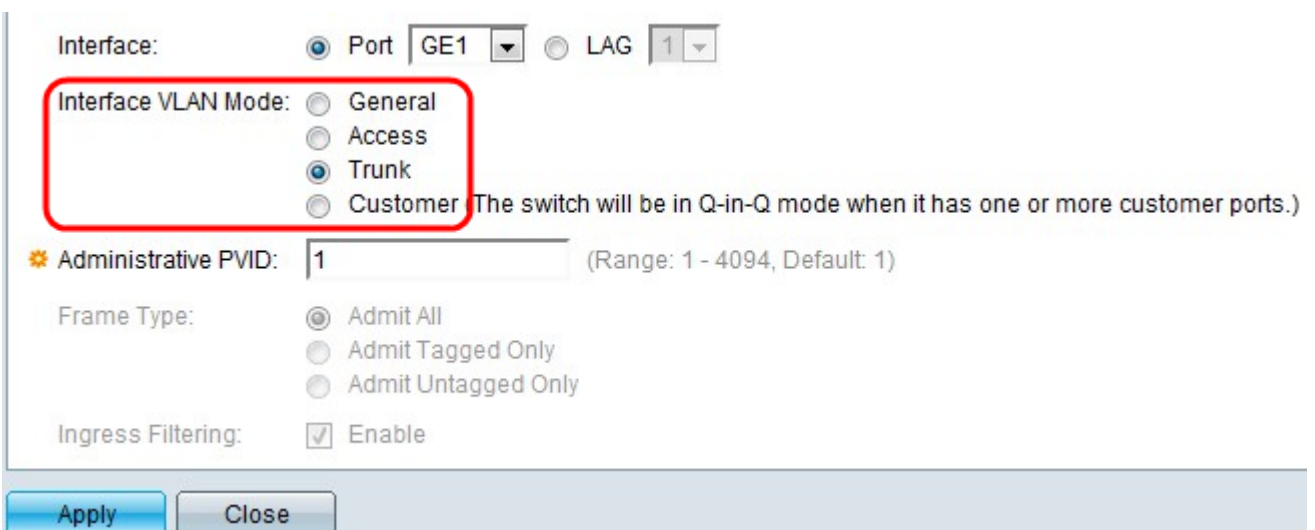

Stap 7. Voer in het veld Administratieve PDF-id de waarde voor beheerdersrechten in. Dit is de Port VLAN-id (PVID) van een VLAN waaraan de niet-gelabelde of prioritair gelabelde frames een waarde worden gegeven om te identificeren. Het heeft een bereik van 1 - 4094.

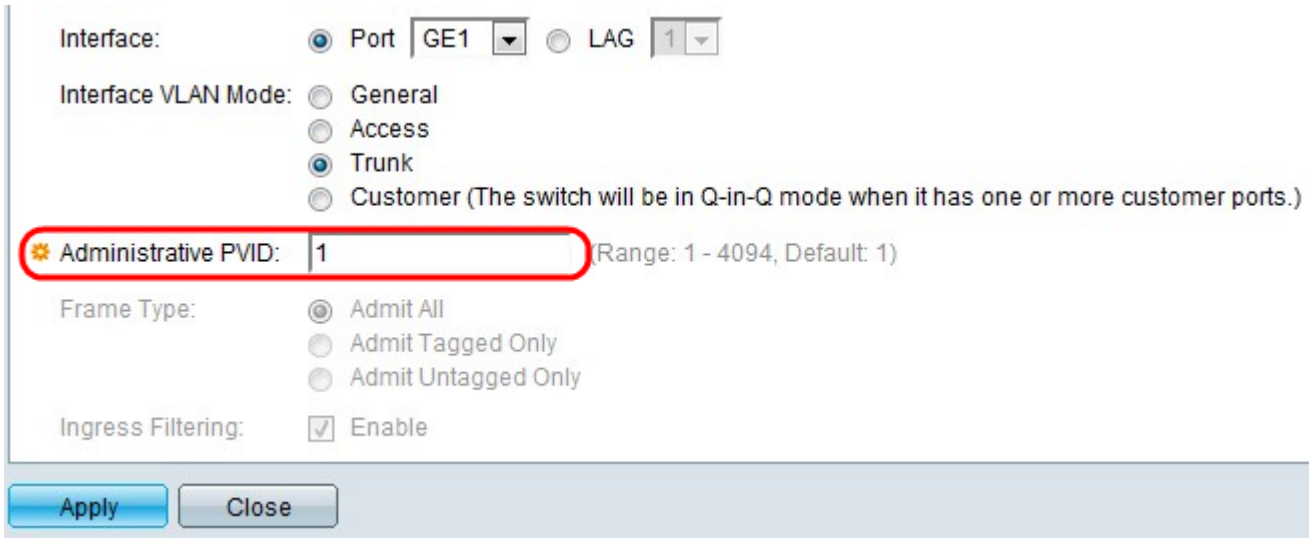

Stap 8. De velden Frame Type worden alleen ingeschakeld wanneer u in Stap 6 op de Algemene modus klikt. Het maakt duidelijk welk frame moet worden ontvangen of verwijderd.

·Alles toelaten — Alle soorten frames accepteren zoals untagged frames of gelabelde frames of prioritair gelabelde frames.

·Alleen gelabeld toestaan — Alleen gelabelde frames accepteren.

·Alleen niet-gelabeld toelaten — Alleen niet-gelabelde en prioritaire frames accepteren.

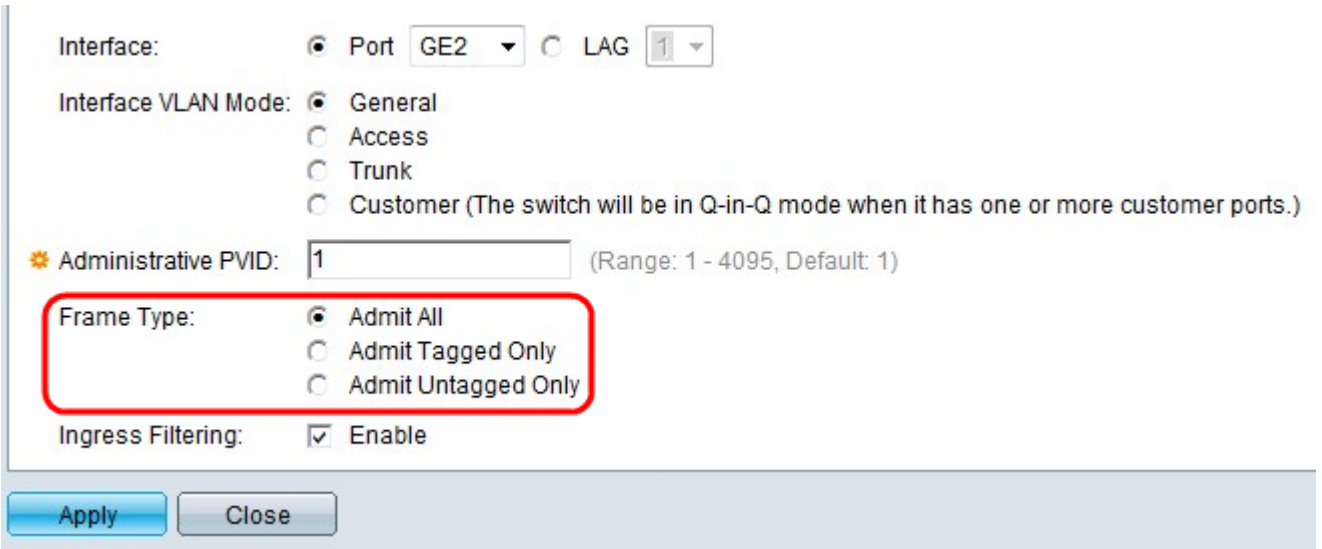

Stap 9. De velden Ingress Filtering worden alleen ingeschakeld wanneer u in Stap 6 op de Algemene modus klikt. Selecteer Ingress Filtering onder het veld Ingress Filtering om Ingress Filtering in te schakelen. Het verwerpt alle inkomende frames aan die interface die niet het lid van VLANs zijn.

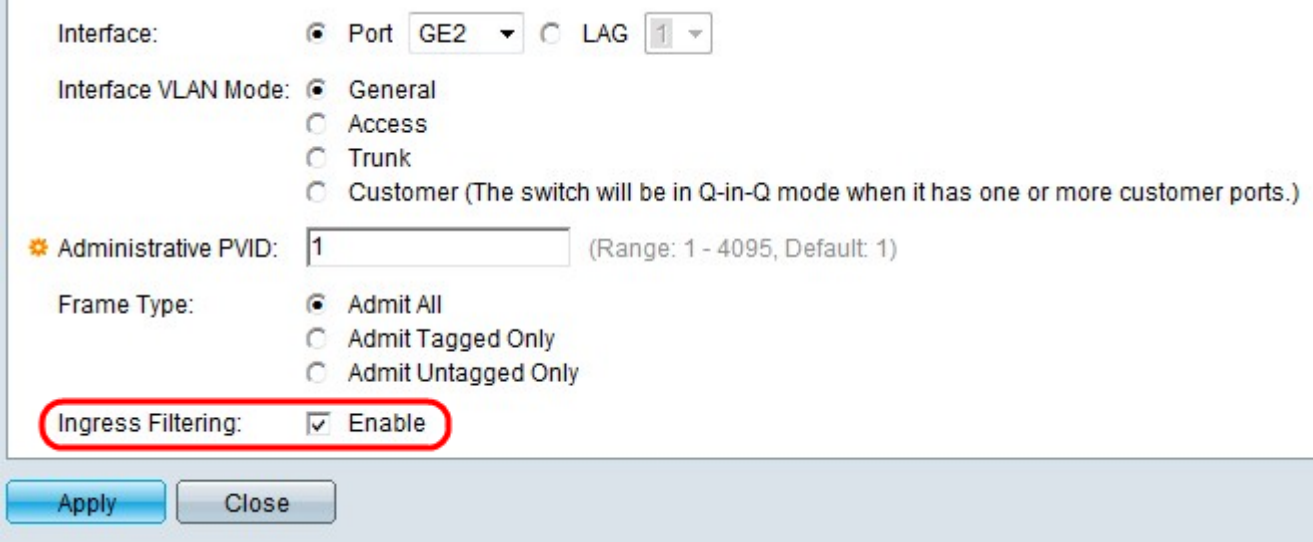

Stap 10. Klik op Apply (Toepassen).

J.

## Bekijk een video met betrekking tot dit artikel...

Klik hier om andere Tech Talks van Cisco te bekijken

#### Over deze vertaling

Cisco heeft dit document vertaald via een combinatie van machine- en menselijke technologie om onze gebruikers wereldwijd ondersteuningscontent te bieden in hun eigen taal. Houd er rekening mee dat zelfs de beste machinevertaling niet net zo nauwkeurig is als die van een professionele vertaler. Cisco Systems, Inc. is niet aansprakelijk voor de nauwkeurigheid van deze vertalingen en raadt aan altijd het oorspronkelijke Engelstalige document (link) te raadplegen.